# Jak rychle využijeme GeoGebru při výkladu grafů funkcí

## **Ukázka 7 – Funkce – Rychlé sestrojení grafu funkce – Lineární funkce**

GeoGebra je užitečný, příjemný a výkonný nástroj i pro zkoumání vlastností a grafů funkcí. Předpisy funkcí vkládáme zpravidla pomocí *příkazového pole* (řádku). Většinou není třeba připravovat model předem, konstrukce grafu je natolik pohodlná a rychlá, že vše snadno vytvoříme přímo před žáky v hodině. Navíc jim tak ukážeme, jak si podobný model snadno připraví při své domácí práci sami.

S grafy funkcí můžeme manipulovat podobně jako s jinými objekty v *Nákresně,* funkční předpisy můžeme sledovat v okně *Algebra*, v popisku grafu v *Nákresně* nebo je vložit do *Nákresny* jako samostatný *text*.

**Obsah modelu:** V jednoduchém modelu **s**estrojíme graf lineární funkce, bod na grafu funkce a ukážeme editaci funkčního předpisu a manipulaci s grafem funkce.

### **Zadání funkce**

- 1. Není-li zobrazené okno *Algebra*, zobrazíme je (*Ctrl + Shift + A* nebo menu *Zobrazit*).
- 2. V *Nákresně* zobrazíme *souřadnicové osy* (pokud zobrazené nejsou), případně *Mřížku*  ikonou na liště *Nákresny*, z menu *Zobrazit* či z kontextového menu *Nákresny*.
- 3. Do příkazové řádky zapíšeme předpis funkce: *f*(x) = 2x + 1, zadání potvrdíme klávesou *Enter*.

*Násobení zapisujeme pomocí znaku \* nebo mezerou (například a\*b nebo a b), numerický násobek je možné zapsat i výše uvedeným zkráceným zápisem.*  Pokud vstup zadáme beze jména výsledné proměnné (pouze jako výraz 2x + 1), přidělí

nově vkládané funkci jméno systém sám. 4. Poklikáním na sestrojený graf funkce v *Nákresně* vyvoláme editační dialog, v němž

- můžeme předpis snadno upravit. V okně *Algebra* se po poklikání na zobrazený předpis aktivuje editační pole přímo "na místě".
- 5. Zobrazíme-li pro popisky grafu volbu *Název & Hodnota*, vidíme předpis funkce přímo v *Nákresně.* Grafické provedení textu předpisu se může v obou oknech lišit.
- 6. *Poznámky*:

Můžeme vytvořit i funkci jiné proměnné než x, např. předpisem *h*(n) = 2n + 1. Do vložené funkce je možné dosadit, má tedy smysl například výraz *h*(5) či *h*(*p+*1), pokud je definována proměnná *p*.

### **Manipulace**

- 7. Grafem funkce můžeme v *Nákresně* pohybovat můžeme ho tažením myší levým tlačítkem přesouvat. *Předpis funkce se přitom automaticky mění*.
- 8. Stejně jako jiným objektům, i grafu funkce můžeme měnit vzhled.

### **Bod na grafu, průsečíky**

- 9. Bod *A* na grafu funkce sestrojíme v *Nákresně* stejně, jako bod na geometrickém objektu. Zvolíme nástroj *Nový bod* a umístíme ho (klikneme) na graf. Souřadnice bodu vidíme v okně *Algebra* nebo jako součást popisku (*Název & Hodnota*) v *Nákresně*.
- 10. Podobně (nástrojem *Průsečík*) sestrojíme body *B*, *C* průsečíky grafu funkce se souřadnicovými osami, (případně průsečíky dvou grafů různých funkcí).

### **Souřadnice, zobrazení výsledku, zaokrouhlování**

11. Zobrazené souřadnice vidíme zaokrouhleně. Pouze body, jejichž souřadnice zadáváme pomocí vstupního řádku či body sestrojené jako přichycené k vrcholům mřížky, mají opravdu celočíselné (nebo jinak přesné) souřadnice. Jinak musíme počítat s vlivem rastru a **zaokrouhlováním při výpočtech**. Způsob zobrazení desetinných čísel vybereme ze seznamu v položce *Zaokrouhlování* menu *Nastavení*. Zaokrouhlování se provádí vždy pro celý model, u všech jeho zobrazených hodnot (nejsou-li vypočteny/zadány přesně na

menší počet číslic či desetinných míst). Možnost Volby samostatného nastavení zaokrouhlení zobrazených hodnot mají pouze vložená *textová pole*. Zobrazení čísel vidíte na obrázku 7.1.

12. Pro body *B*, *C* – průsečíky grafu s osami – jsme zvolili popis v *Nákresně* s využitím popisku. Na kartě *Základní* v okně *Vlastnosti* zapíšeme alternativní popisek do vstupního pole *Popis*:, a pak pro *Zobrazit popis* bodu vybereme možnost *Popisek*. Do pole *Popis*: můžeme zapsat text obsahující speciální hodnoty: vstup y(*C*)=%y (viz obrázek 7.2) představuje text y(*C*)= doplněný o hodnotu y-souřadnice bodu (hodnota,

kterou vyvoláme zápisem %y).

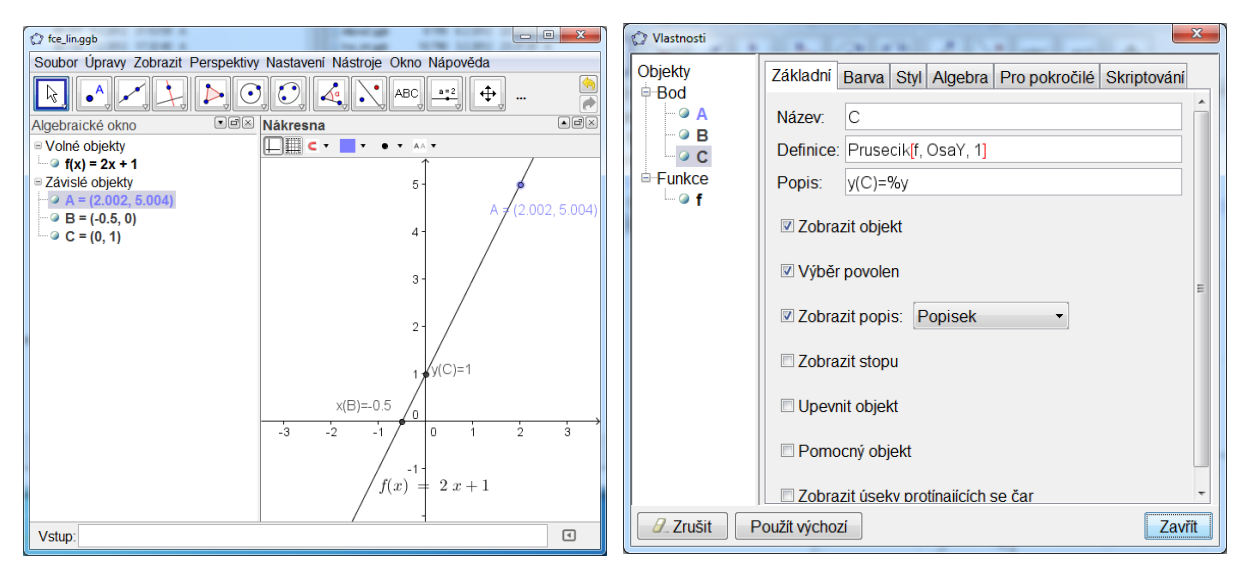

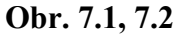

Výsledný model najdete v souboru fce\_lin.ggb.